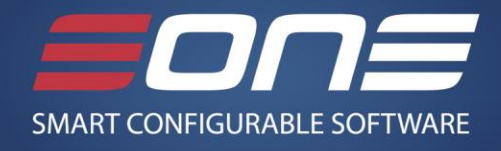

### **Overview**

The takeaway from this demonstration will be an understanding of how Flexicoder can help your organization become more efficient and change the distributions on SOP Transactions in Dynamics GP based on a set of rules you define.

We will cover the following areas in this demo:

- Recoding SOP Transactions based on Salesperson
- Recode SOP Transactions based on an Extender Window
- Flexicoder Options

#### *Getting started*

The instructions for starting the demo are below:

\*\*Copy the following link into Internet Explorer (it will not work in any other!)

[http://online.holsystems.com/Software/holLaunchPadOnline/holLaunchPadOnline.application?en](http://online.holsystems.com/Software/holLaunchPadOnline/holLaunchPadOnline.application?eng=Test&auth=none&src=Test&altadd=true&labid=12428) [g=Test&auth=none&src=Test&altadd=true&labid=12428](http://online.holsystems.com/Software/holLaunchPadOnline/holLaunchPadOnline.application?eng=Test&auth=none&src=Test&altadd=true&labid=12428)

Before you begin the demo, please reference the table below for any passwords you may need:

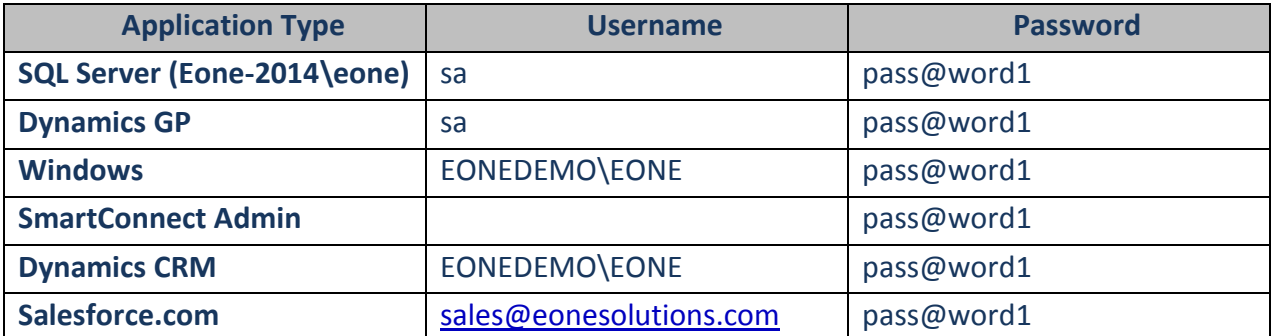

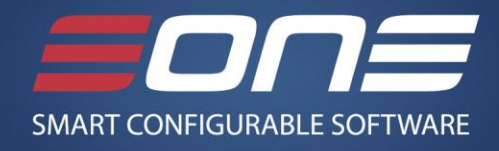

#### *Background information and scenario*

The Fabrikam company has just started taking subscriptions for its products and needs to change the distributions for each invoice. Today, each representative that takes the order must change the distributions manually on each order based upon the Salesperson and the Subscription Type. Many times the sales representative forgets to change the sales account or will set it to the wrong value for the subscription. Fabrikam has several reports that rely upon this information and having a person go back in and correct all of the wrong accounts is becoming burdensome and is affecting the bottom line and employee morale.

In this demo, you can position yourself as giving a presentation to the other members of the Fabrikam organization showing them the benefits of using Flexicoder to solve their business need.

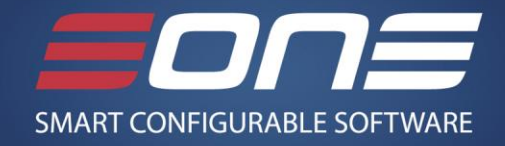

## **Demo (Estimated time: 25 minutes)**

#### *Introduction*

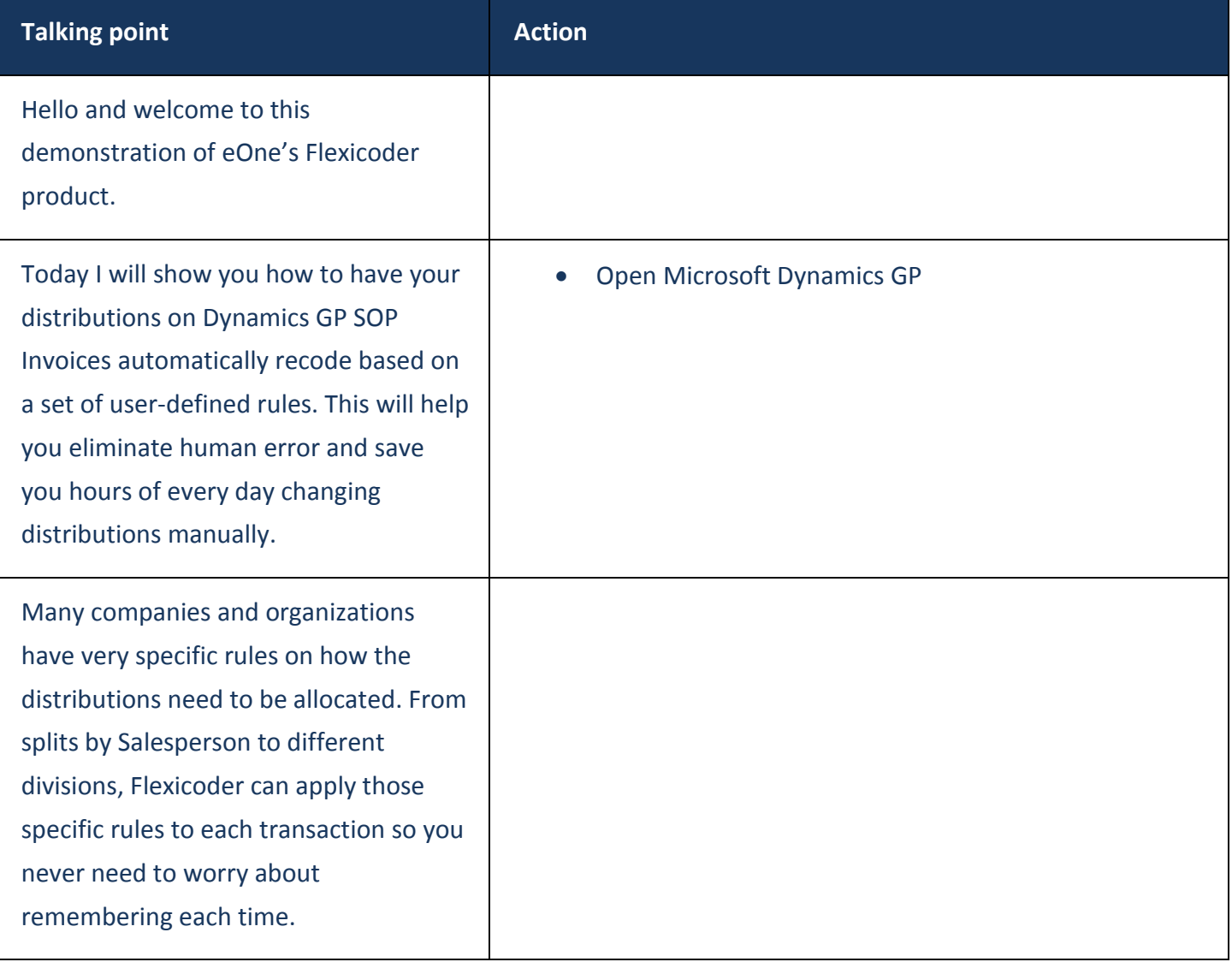

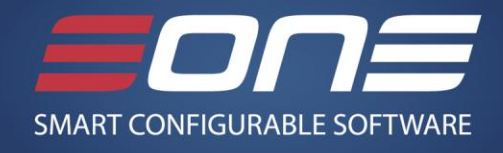

### *Recode SOP Transaction Distributions based on Salesperson*

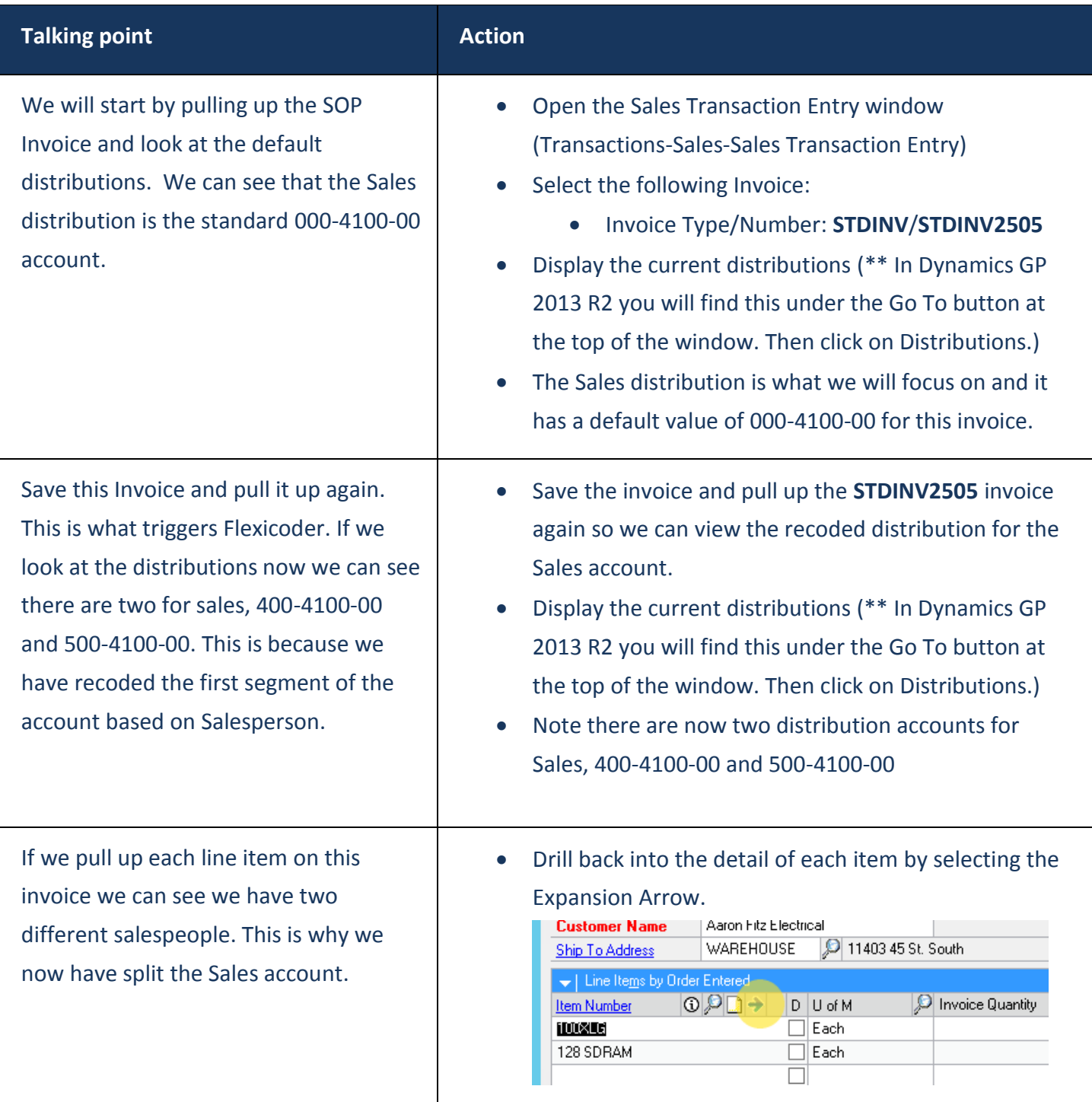

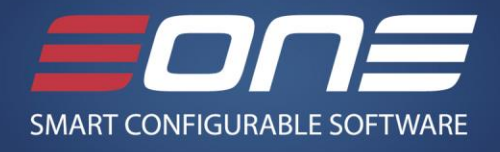

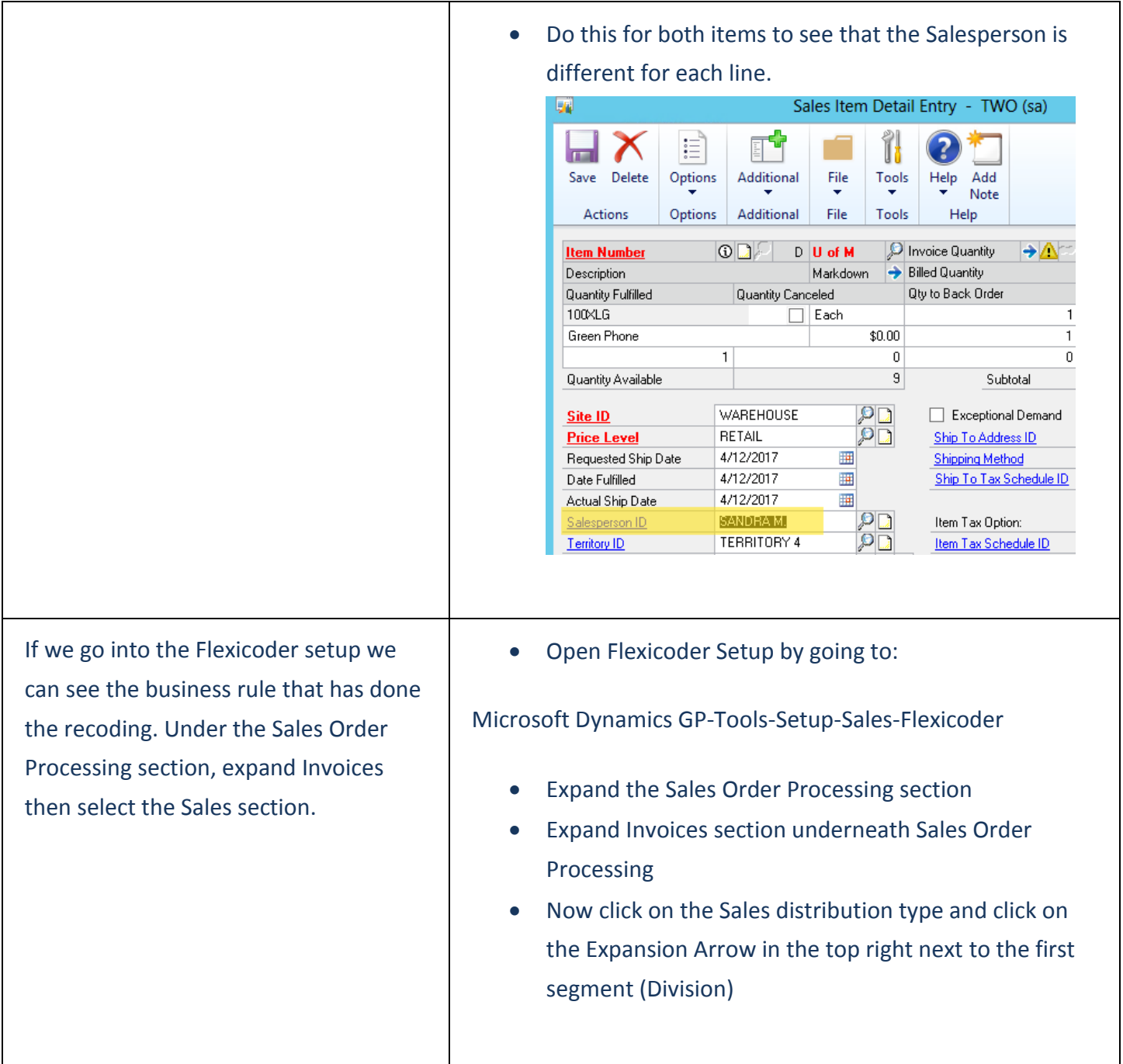

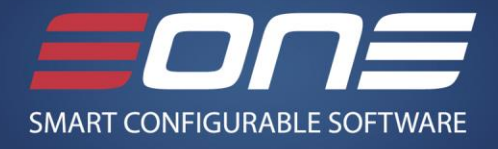

 $-0 x$ We can now see that the first segment OK Options File Tools Help Add (Division) is being recoded on Options File Tools Salesperson. If we look at the details by - □ Credit Memo count  $rac{1}{1}$ None<br>SOP Extras - Subscription Type © Debit Me Department clicking on the expansion arrow next to - □ Finance Charge<br>- □ Returns the first segment, we can see the how it recodes the first segment based on  $+ -$ Exception Type | Exception<br>Document Type | SVCZERO Description Coder Po - □ Fulfillment Order which salesperson is on each line. **M** Invoices | Invoices<br>- □ Accounts Receivabl<br>- □ Cash<br>- □ Cest of Goods Sold<br>- □ Treeight<br>- □ Mickelown<br>- □ Mickelaneous<br>- □ Mickelaneous E Tras mв For Paul W. we have set the segment to • Show the Segment that has been assigned to the be 400 and for Sandra M., 500. You can Salesperson for Sandra M. and Paul W. Also show also see that other salespeople don't where Ian M. hasn't been recoded. need to be recoded at all. **Assign Segments** 飋 sa Fabrikam. Inc. 4/12/2017 File Edit Tools Options Help Sales Order Processing Module Transaction Type Invoices Sales Distribution Type  $S$ egnient Division Fill Segments Recoding Method Salesperson Segment<br>000 FRIN. ETHN 3.<br>FRANCINE B. 000 GARY W 300 - Sales GREG E. 500 - Consulting/Training v IAN M. (Do Not Recode ⊽ NANCY B Do Not Recode PAUL W 400 - Service/Installation SANDRA M. 500 - Consulting/Training  $O$  0  $\overline{\phantom{a}}$  ok • Click the OK button on the bottom right to return to the main Flexicoder window

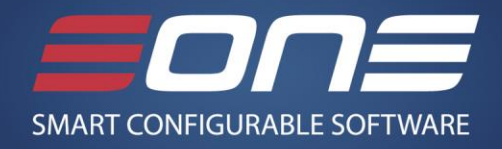

#### *Recode SOP Transaction Distributions based on Extender Window*

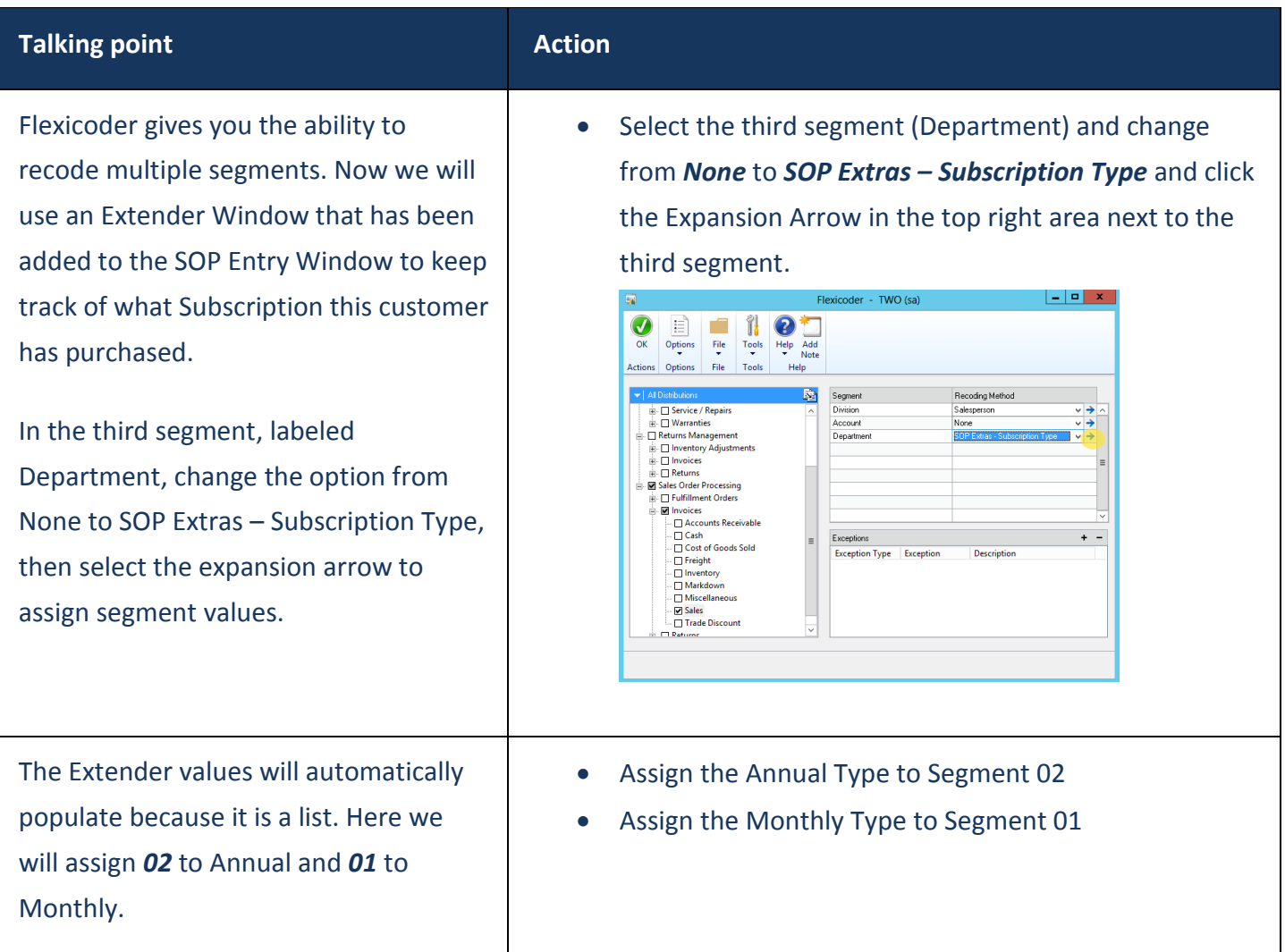

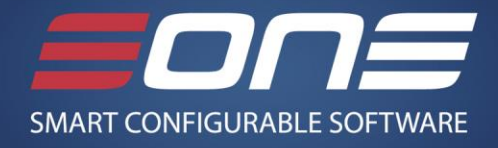

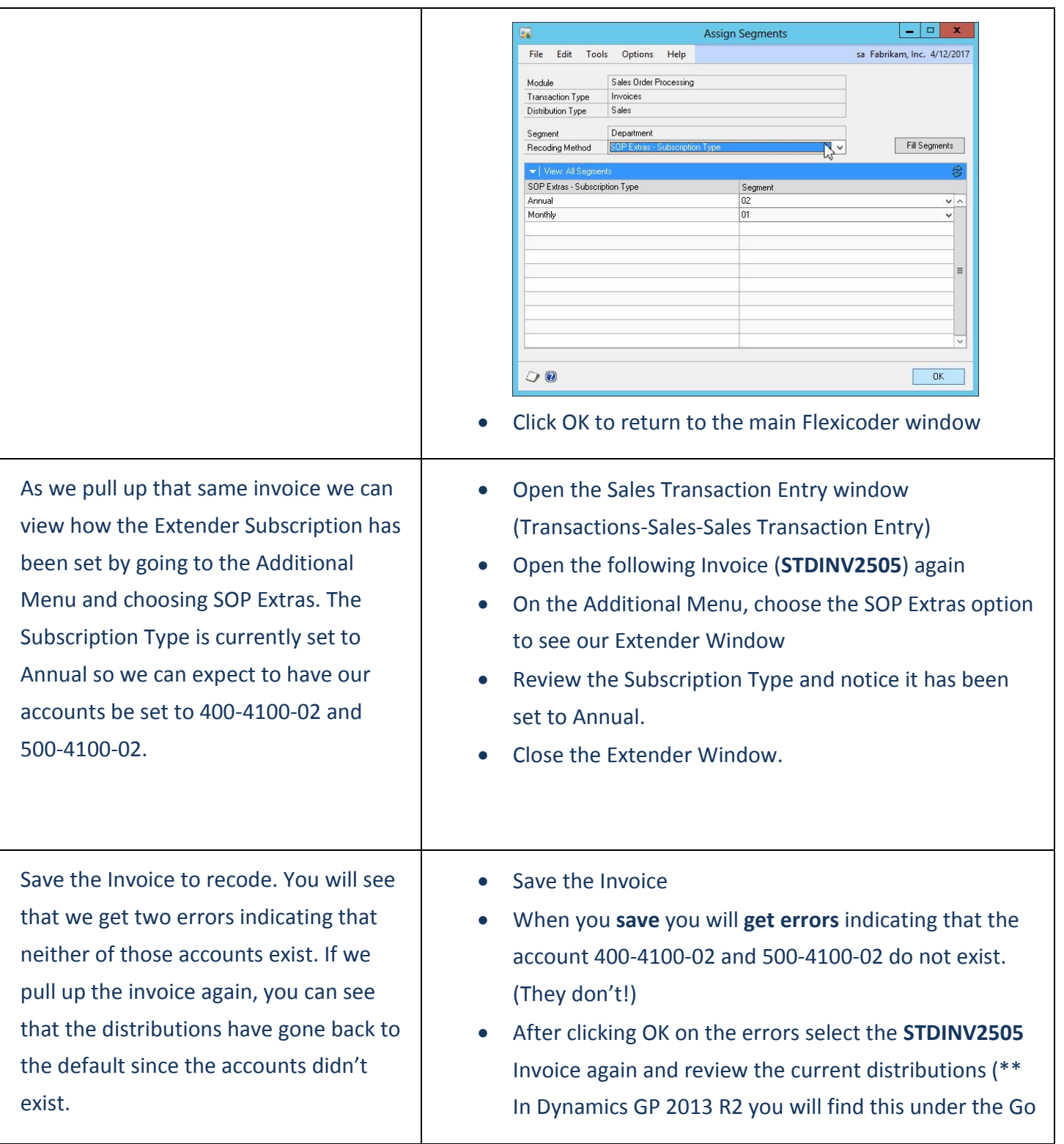

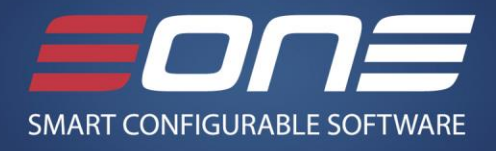

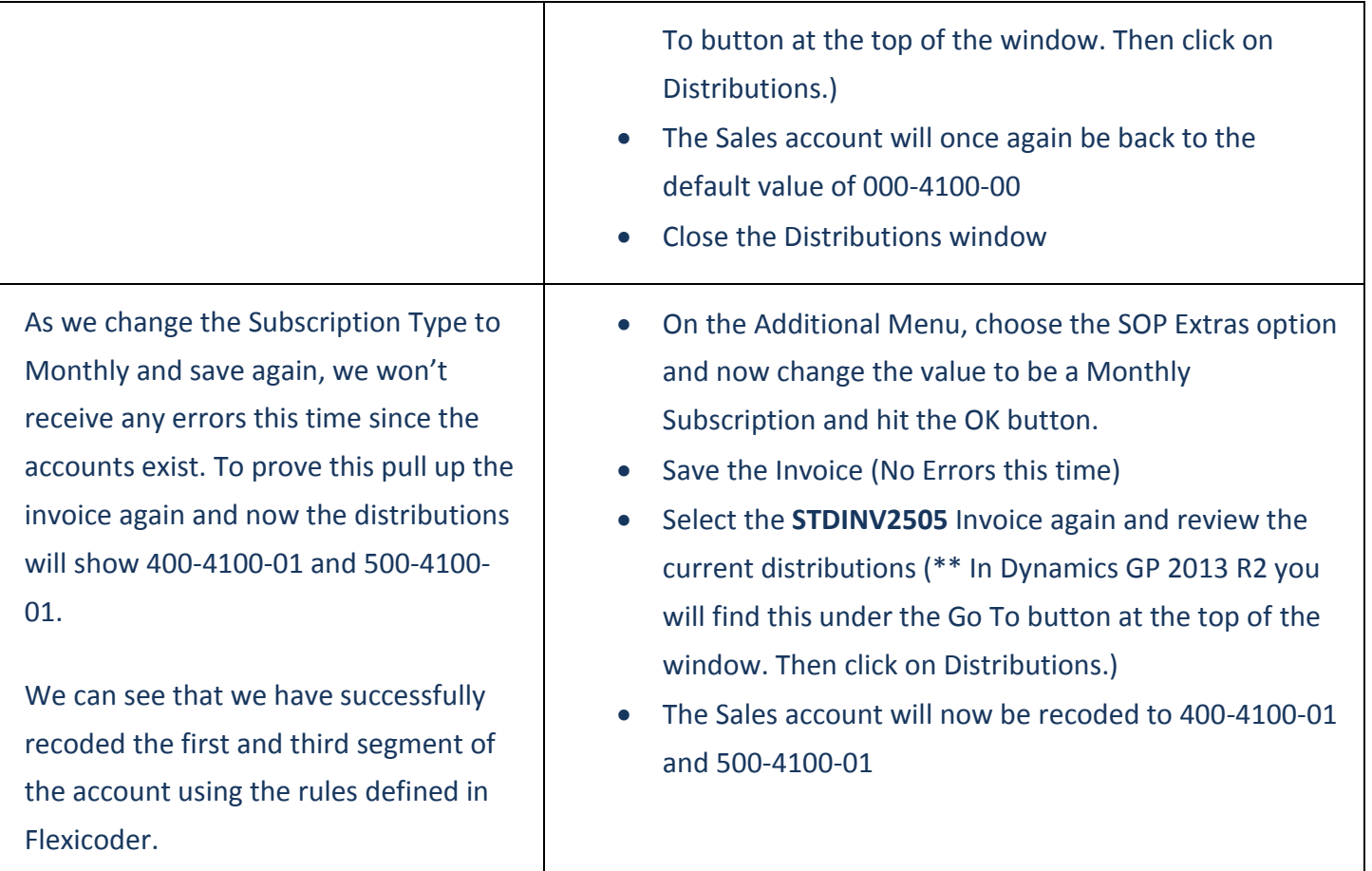

### *Flexicoder Options*

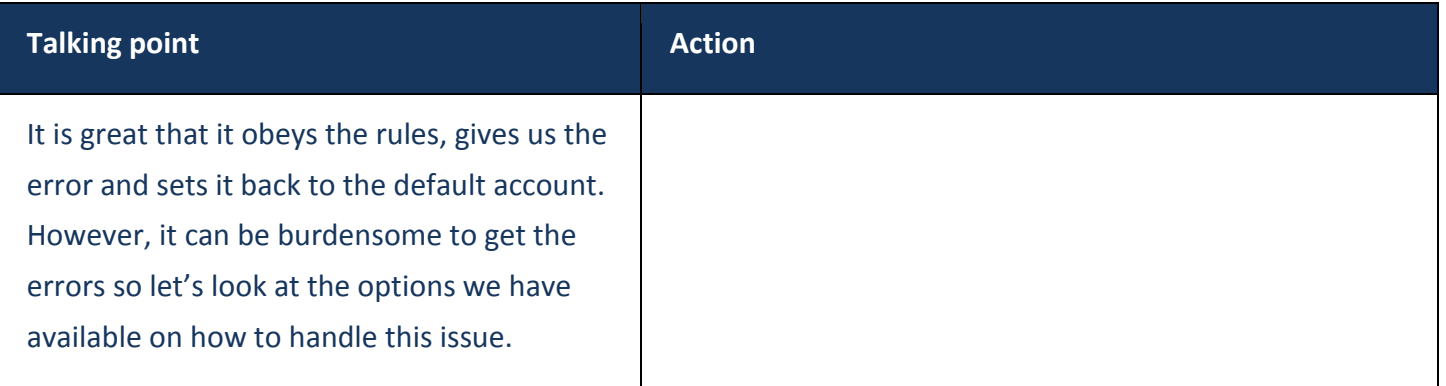

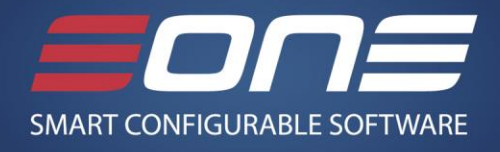

In the Flexicoder Setup we can click on Options-Module Options to configure how to handle missing accounts. There are options to Warn the user if the account doesn't exist simply by checking the box. Additionally, if you have a business need to create account combinations that don't exist yet, there is an option to do this as well.

As you can see, there are other options in this window but for now we will hit Save to continue the demo.

The last thing that can be very useful in recoding documents is to identify any exceptions.

Select the + button on the bottom of the Flexicoder Setup window. Now choose the Document Type exception, and choose the SVCZERO type.

This will now ignore recoding whenever this Document Type is chosen.

 Click on the Options-Module Options inside of the Flexicoder Setup screen

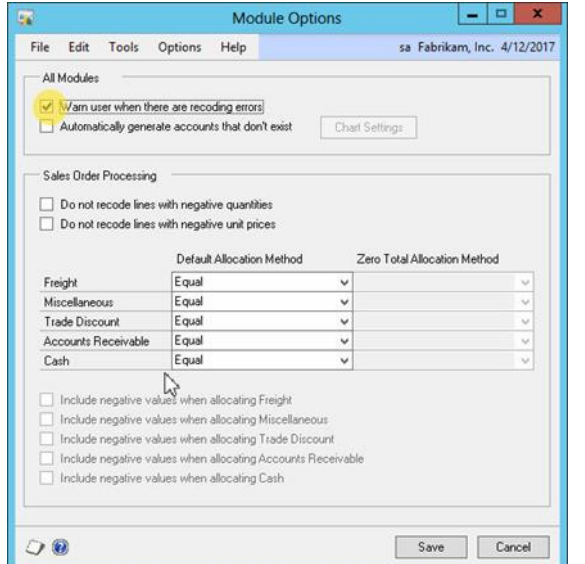

- The *Warn user when there are recoding errors* has been activated and that is why we have received the errors when the accounts didn't exist earlier.
- Click the Save button to exit the window
- Now click on the + button in the Exceptions area in the bottom right of the window.

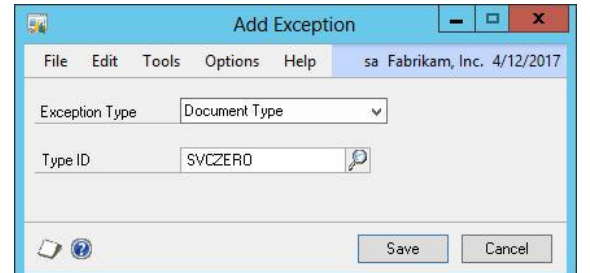

Choose *Document Type* as the exception type.

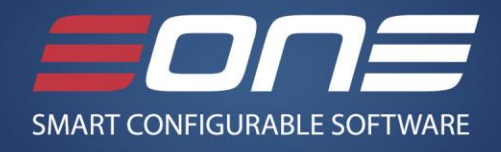

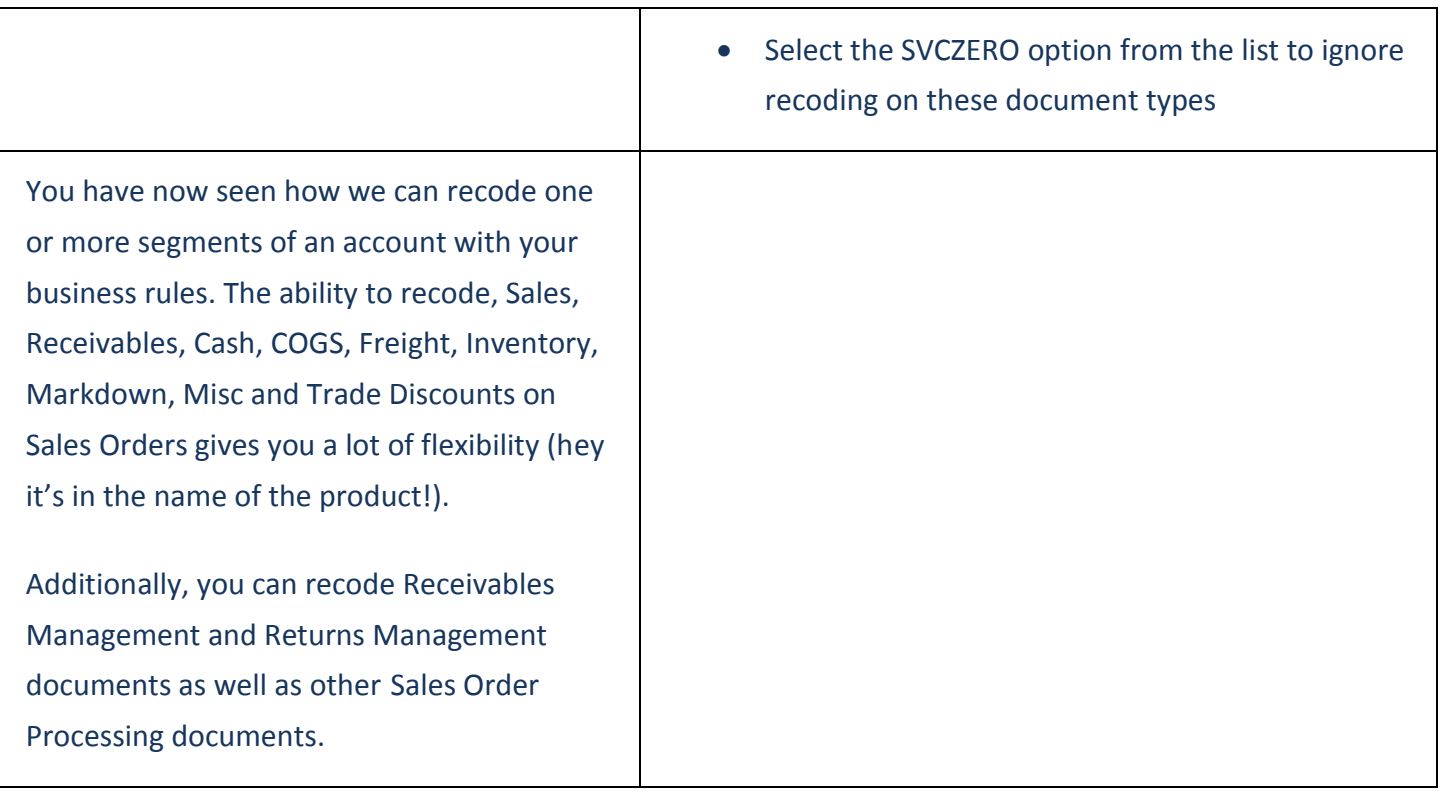

### **Review**

Today we showed you how to recode the Sales distribution using a Salesperson and values from an Extender Window. Finally, we touched on exceptions and options for dealing with missing accounts.

It won't take you very long to realize you have made a great return on your investment and made your employees more **accurate** and **happier** by using Flexicoder.

Thank you for spending time with our products today. Have a great day and feel free to dig in further to look at the capabilities of the product. If you have any questions please send an email to [info@eonesolutions.com.](mailto:info@eonesolutions.com)